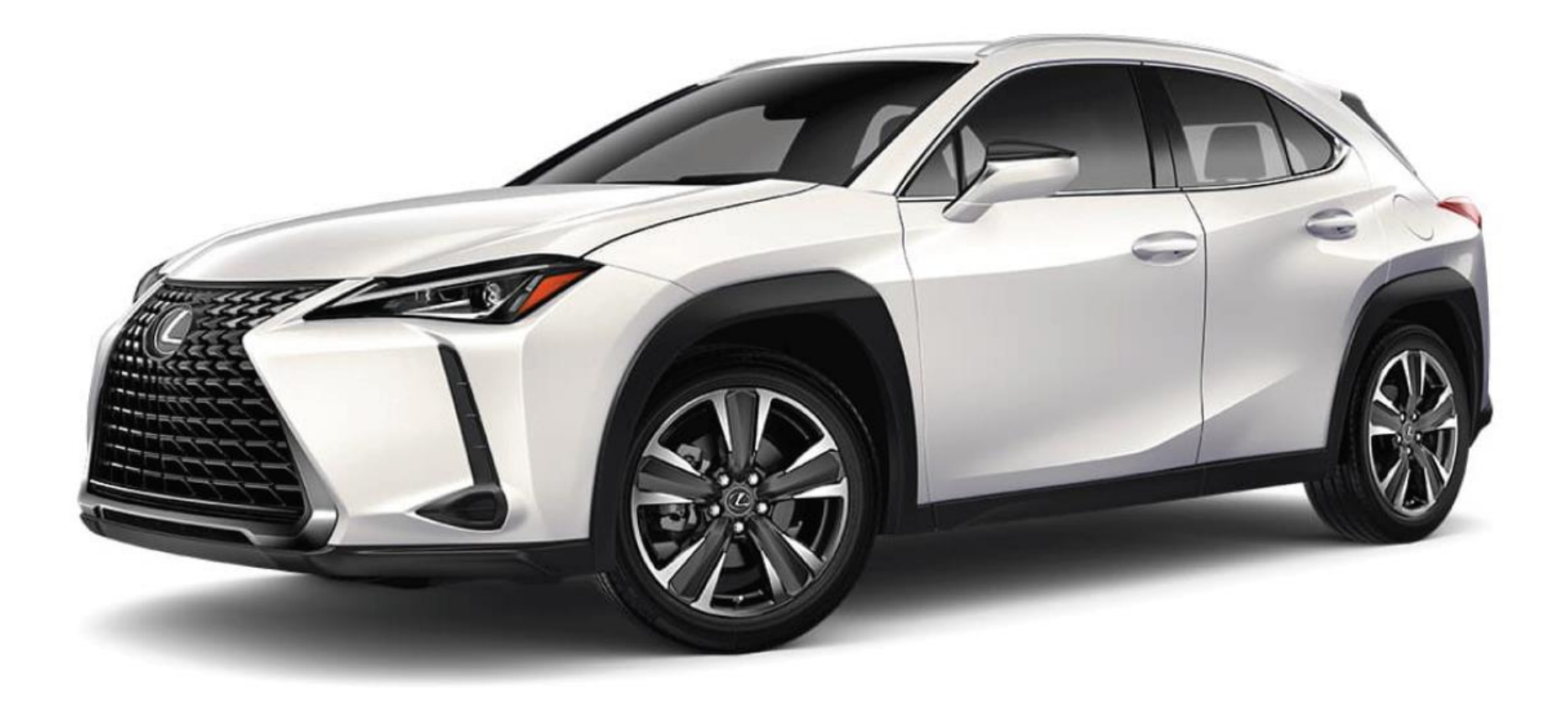

# **SERVICE**VIEW™ DEALER QUICK REFERENCE GUIDE

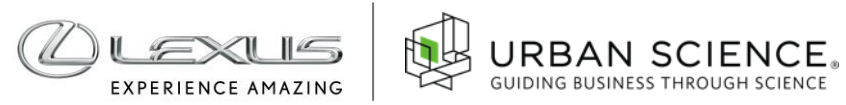

# Introduction

This document was designed to highlight the various functions, features and advantages of the new Lexus ServiceView™ system, one of the most powerful performance benchmarking and opportunity targeting tools available in the industry.

With ServiceView™, you can compare service performance, assess operational strengths and weaknesses, drive competitiveness and create effective aftersales marketing campaigns — in the fast lane.

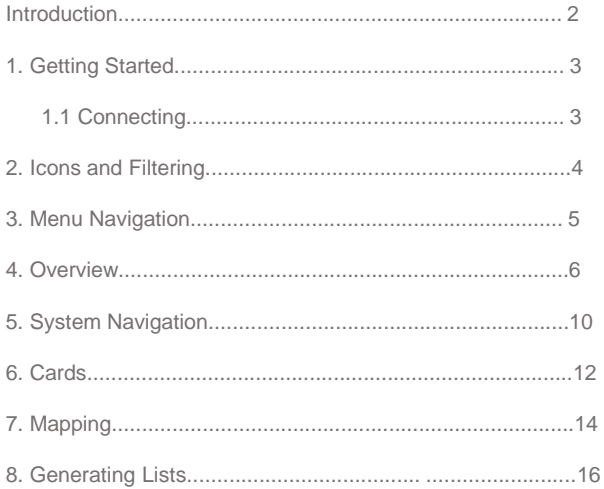

**SERVICE**VIEW™ lntroduction

# 1. Getting Started

# **1.1 Connecting**

The application is accessible via DealerDaily.

- In DealerDaily, click on the Service drop down menu
- Under the Service Applications section, click on the ServiceView link
- You will be taken to the ServiceView application

## Service \* INQUIRIES AND REPORTS Service Lane Portal SERVICE APPLICATIONS **Technical Information System ISG Web Portal** Lexus Customer Services The Lexus Difference Environmental Assistance Network Warranty Resource Center

Telematics Customer Care

OR

ServiceView can also be accessed from Lexus Customer Services, under the Marketing & Retention drop down menu.

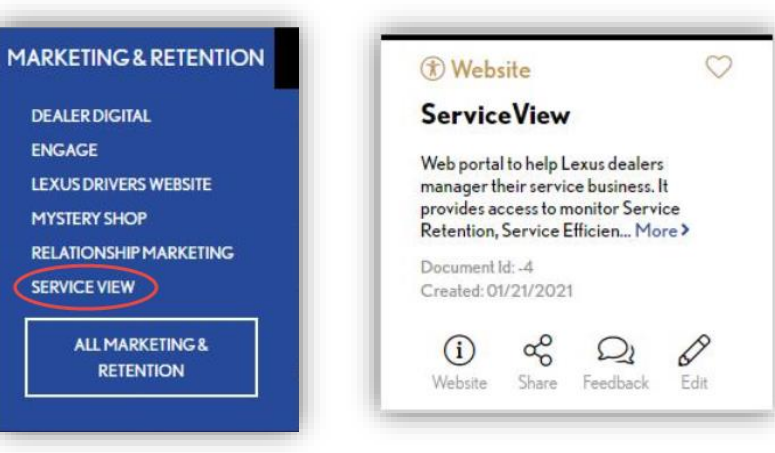

For technical questions, email LexusServiceViewSupport@urbanscience.com **SERVICE**VIEW™ Getting Started

QUICK REFERENCE GUIDE

Service View

2. ICONS AND FILTERING

# 2. Icons and Filtering

#### **Menu**

Navigate to any section of ServiceView

#### **2 Filter**

**1**

Expands and collapses the sidebar used to select filter criteria for viewing data

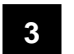

### **Data Source**

Open the Data Source icon to see information on when the data was last updated for each source listed

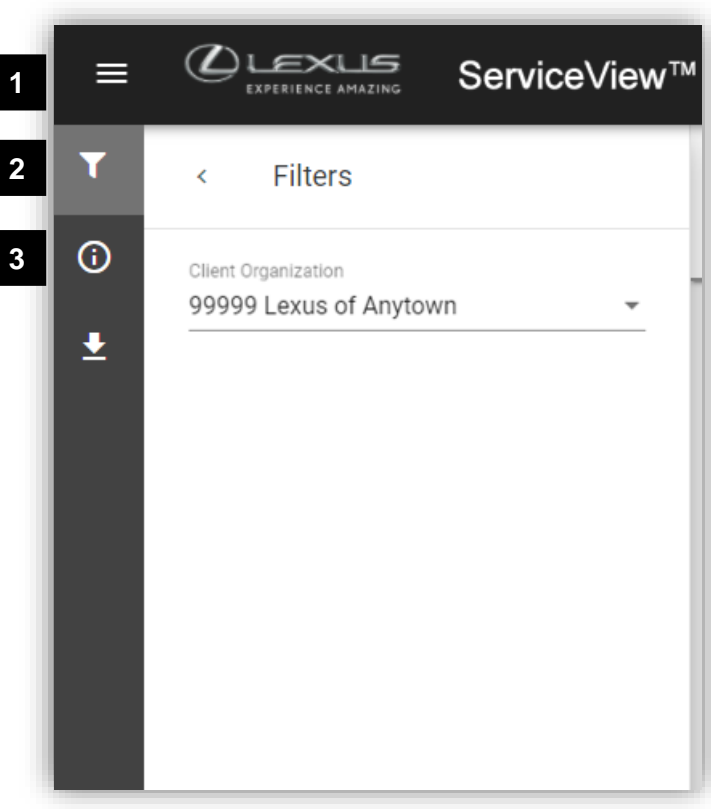

**SERVICE**VIEW™ **Icons and Filtering** 

# 3. Menu Navigation

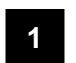

## **1. Overview**

- Dashboard Highlights the most important Key Performance Indicators (KPIs)
- Opportunity Displays the KPIs/Metrics with the largest opportunity for improvement

#### **2 2. Module**

- Retention Module Provides a holistic view of service performance to enhance customer satisfaction and long-term loyalty
- Repair Order Module Provides an understanding of service department operations to find opportunity for additional revenue
- Recalls and Service Campaigns Enables the ability to track, capture, and maximize recalls and service campaign opportunities still on the road and drive them into their service lanes
- Mapping Enables the ability to visualize geography, identify opportunity and evaluate Performance
- Customer List Enables enhanced customer targeting to act on your opportunity
- Document Manager A repository for additional reports and documents

# **URBAN SCIENCE 1** Overview **2** Retention Repair Order 恕 Recalls and Service Campaigns 111 Mapping E Customer List È Document Manager

# Menu Navigation

### **SERVICE**VIEWTM

#### 4. OVERVIEW

# 4. Overview

#### **Dashboard**

Consolidates the Key Performance Indicators (KPIs) for measuring service performance.

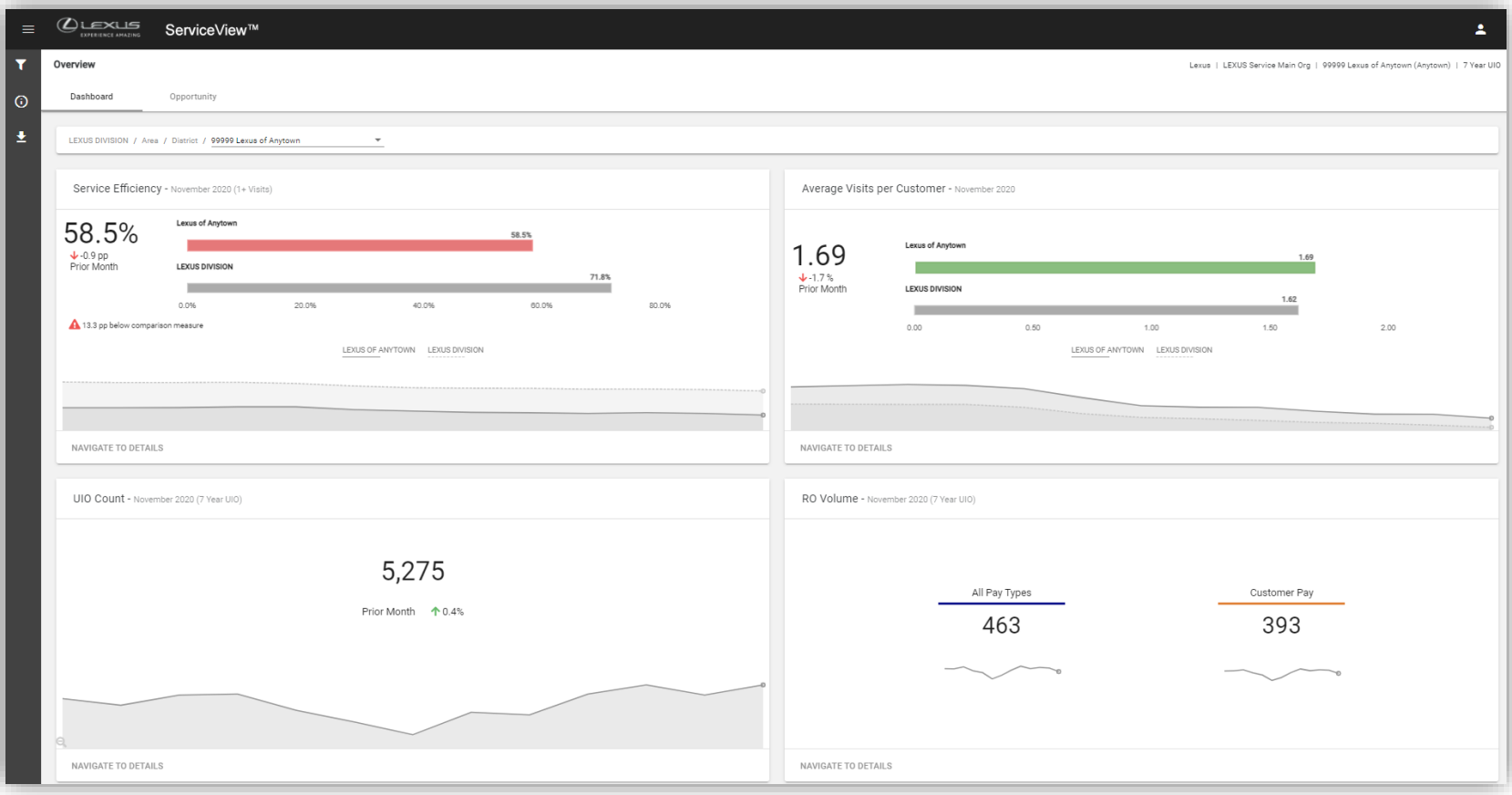

## **SERVICE**VIEW™ Overview

QUICK REFERENCE GUIDE

#### 4. OVERVIEW

# 4. Overview

### **Opportunity**

Consolidates top areas of opportunity with specific areas of focus unique to each Dealer.

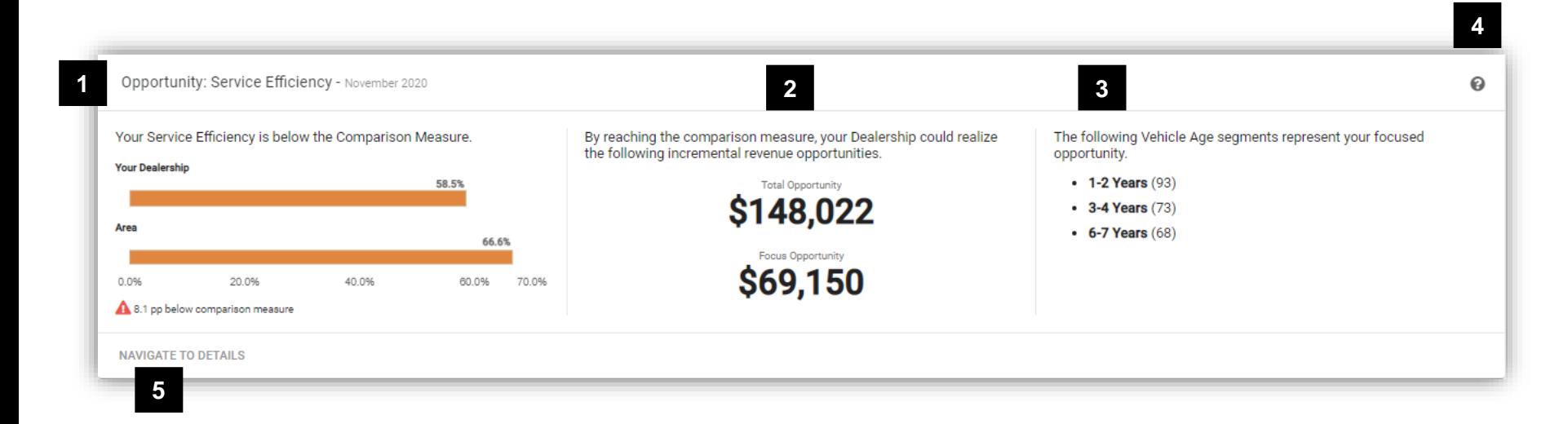

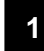

#### **KPI Measurement**

Indicates the KPI/Metrics where an opportunity exists

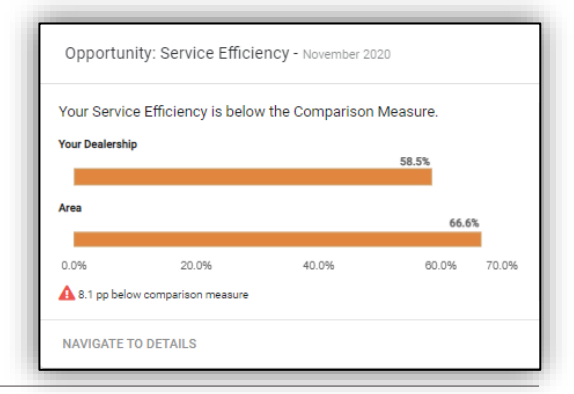

#### **2 Revenue Opportunity**

Displays the potential revenue opportunity the Dealership can realize by performing at the comparison measure

- a. Total Opportunity: represents the potential total revenue if the Dealer were to perform at the benchmark
- b. Focus Opportunity: represents the potential revenue if the Dealer were to focus on top components listed in the Opportunity Breakdown

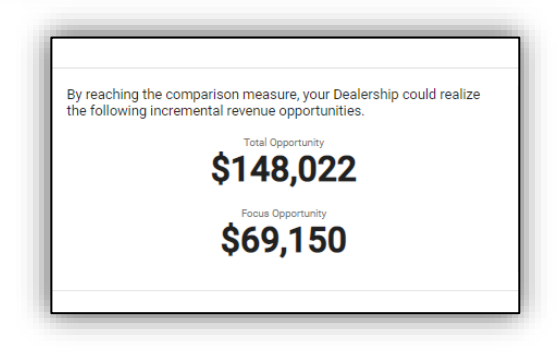

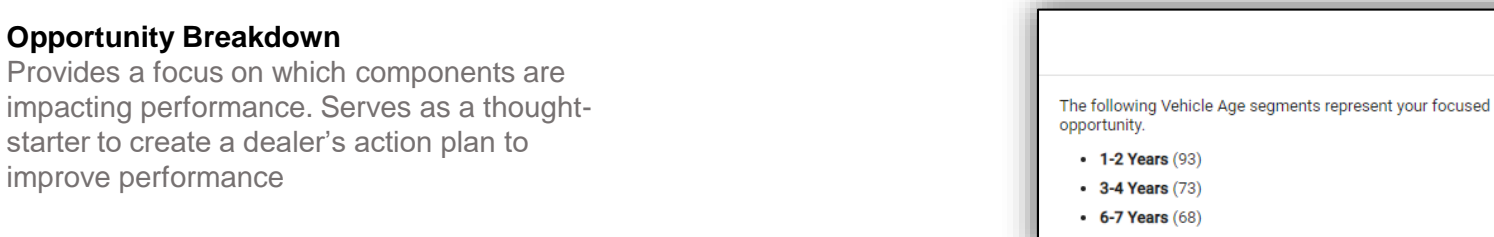

# **SERVICE**VIEW™ Overview

improve performance

**Opportunity Breakdown**

starter to create a dealer's action plan to

0

**3**

4. OVERVIEW

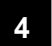

## **Help**

Provides the user an explanation of opportunity card features

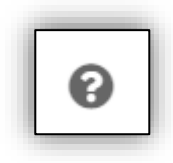

# **5**

# **Navigate To Details**

Links directly to the exhibits for more in–depth analysis

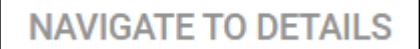

# SERVICEVIEWTM OVERVIEWT

# 5. System Navigation

Metrics are grouped together by their respective Module. Modules are then broken down into specific metric areas.

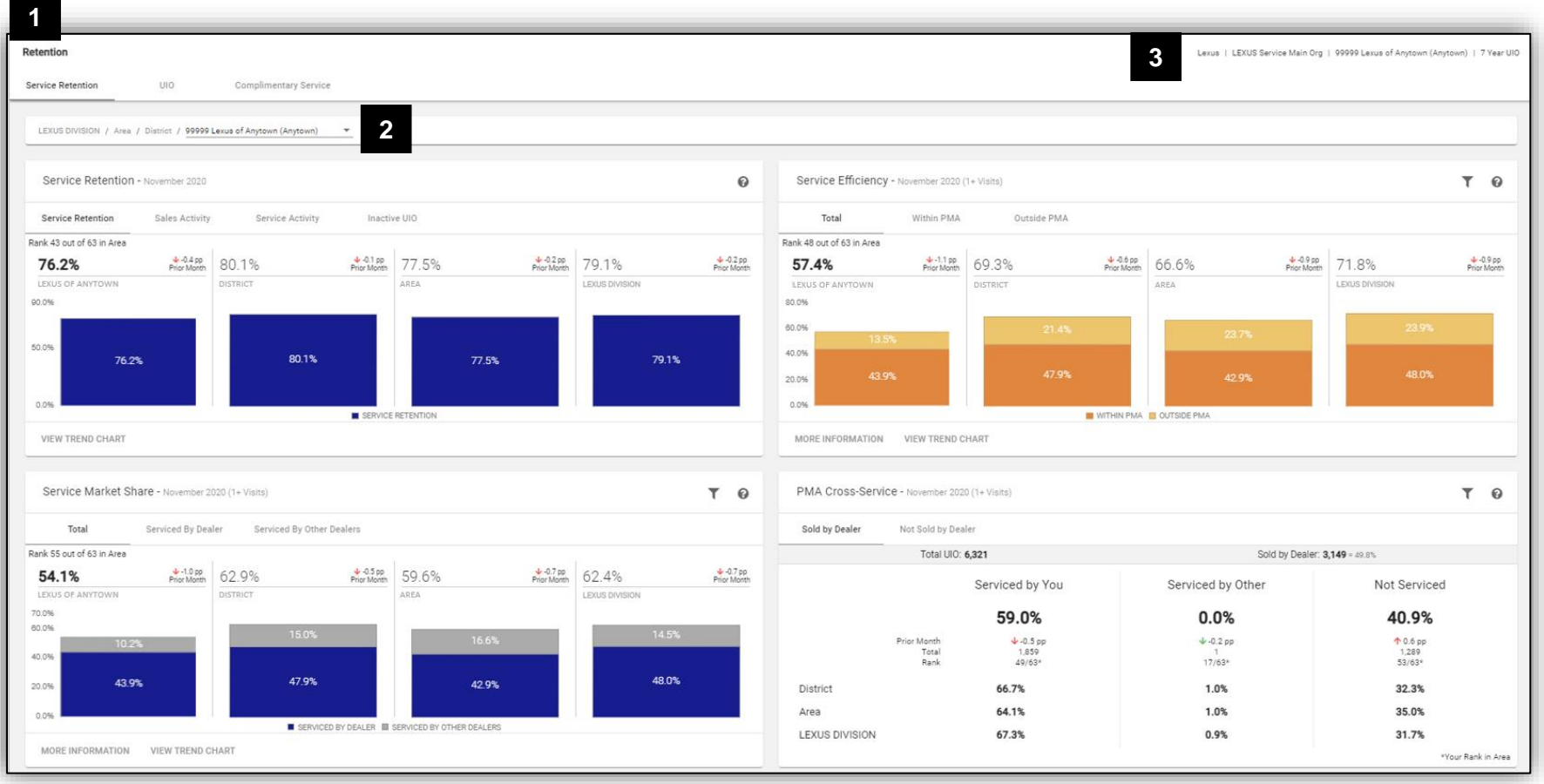

**SERVICE**VIEWTM System Navigation

#### QUICK REFERENCE GUIDE

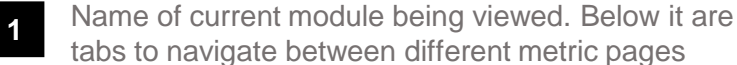

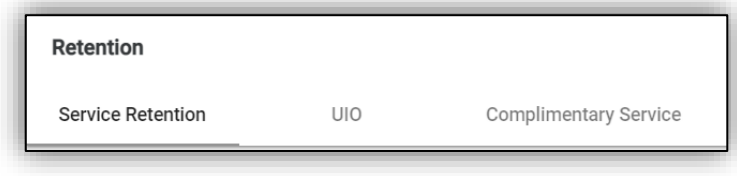

**2** Displays geographic information/breadcrumb of the dealer currently being viewed

LEXUS DIVISION / Area / District / 99999 Lexus of Anytown (Anytown)

Displays basic filter information such as current time period and vehicle analysis set

Lexus | LEXUS Service Main Org | 99999 Lexus of Anytown (Anytown) | 7 Year UIO

**3**

**SERVICE**VIEWTM System Navigation

÷

# 6. Cards

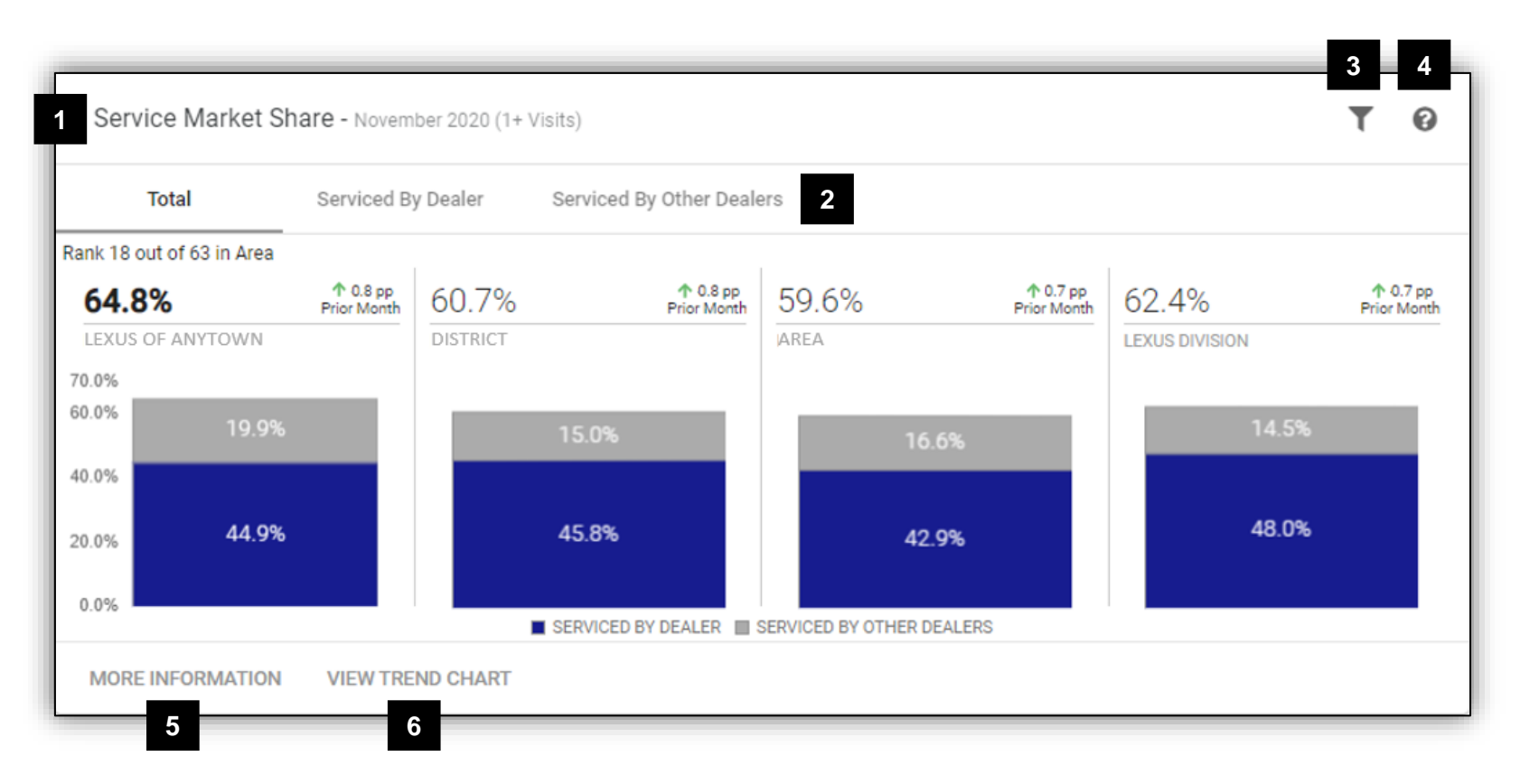

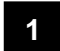

#### **Metric Title**

If filter has been applied, description is displayed in parenthesis

Service Market Share - November 2020 (1+ Visits)

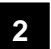

#### **Display Tabs**

Displays different views of the current metric

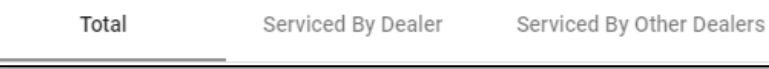

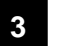

## **Filter Icon**

Filters different subsets of the current metric

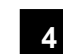

#### **Help**

Provides an explanation of the metric in the card

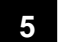

#### **More Information**

Opens the pop-up window to enable a deeper dive into the current metric

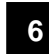

#### **View Trend Chart**

Changes visualization of the current metric

QUICK REFERENCE GUIDE

**MORE INFORMATION** 

**VIEW TREND CHART** 

ค

# 7. Mapping

An easy and intuitive way to visualize opportunity and evaluate performance. View and switch between multiple metrics based on the latest data for a quick and comprehensive visualization that drives informed, empowered and effective decision making.

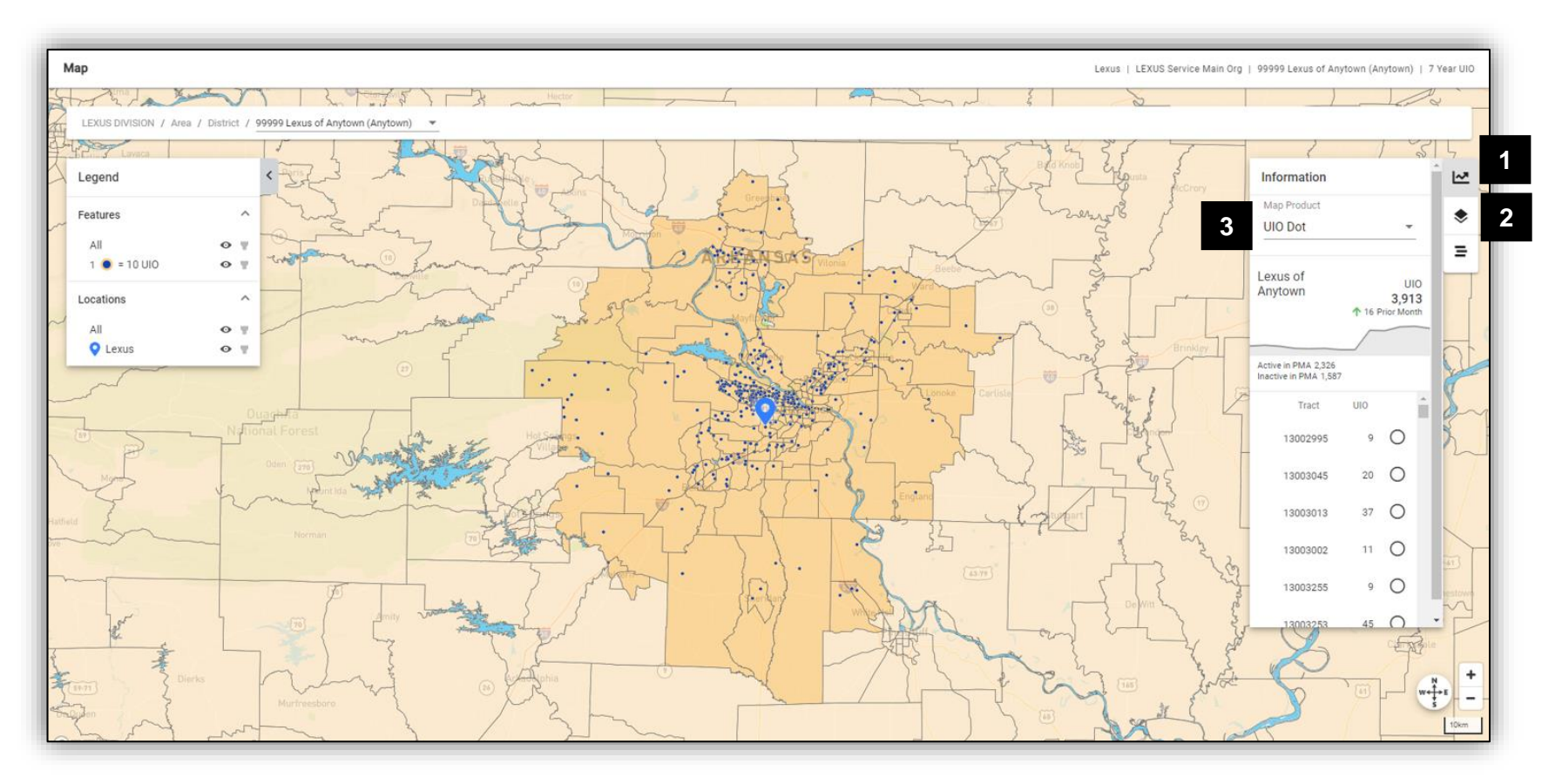

## **SERVICE**VIEW™ Mapping

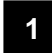

### **Information**

Displays metrics based on the Map Product selected.

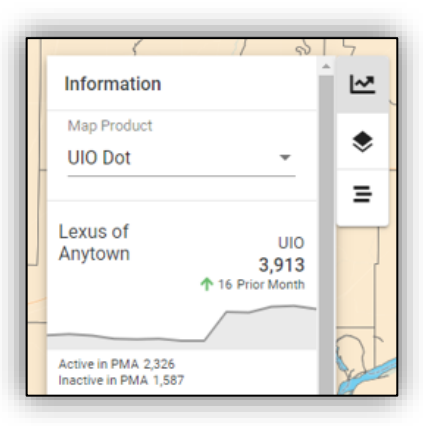

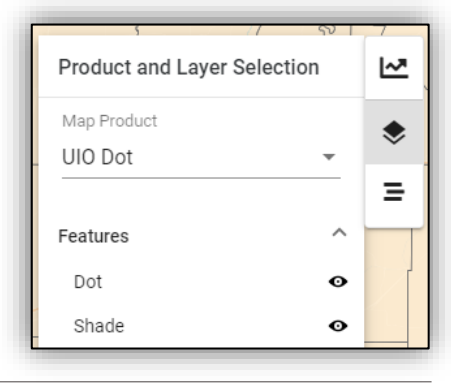

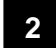

### **Product and Layer Selection**

Switch between different map products and adjust map layers.

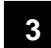

## **Map Product**

Click on the drop-down menu to view different map products.

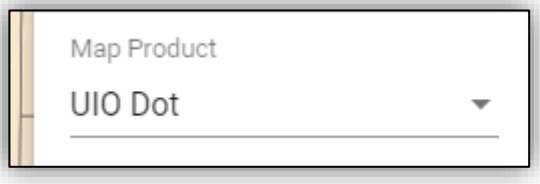

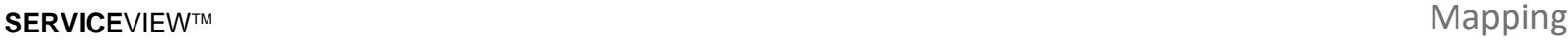

# 8. Generating Lists

Multi-step wizard to guide users in the creation of Customer or Independent Repair Facilities' marketing lists.

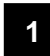

### **Select List**

The user can select a predefined list to create.

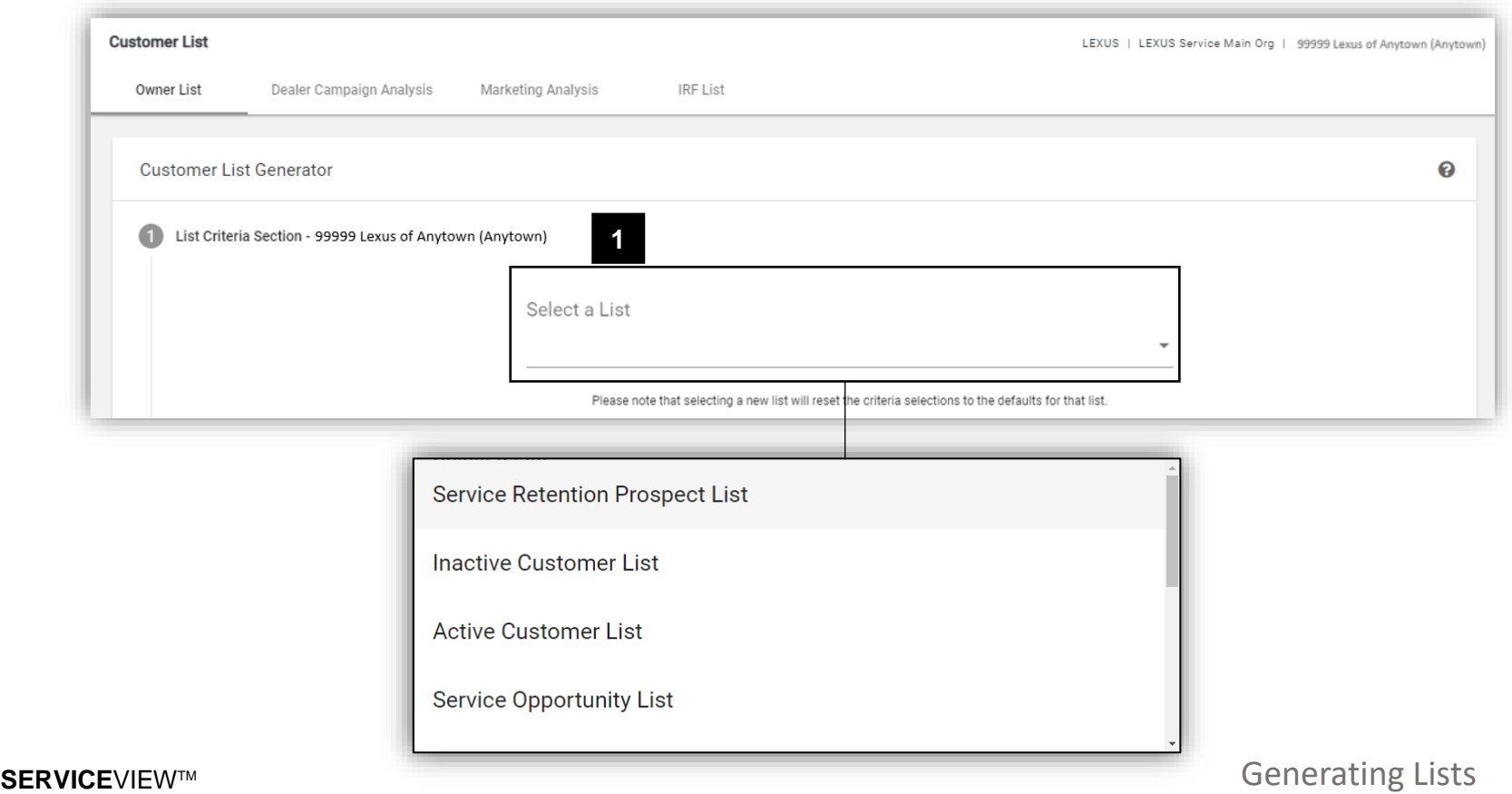

QUICK REFERENCE GUIDE

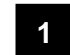

### **Additional Filter Options**

The Filter criteria has been pre-populated for the selected list.

The user may change these options as they wish to further customize.

#### **2 Next**

Once user has selected a list, the user may continue to the next selection.

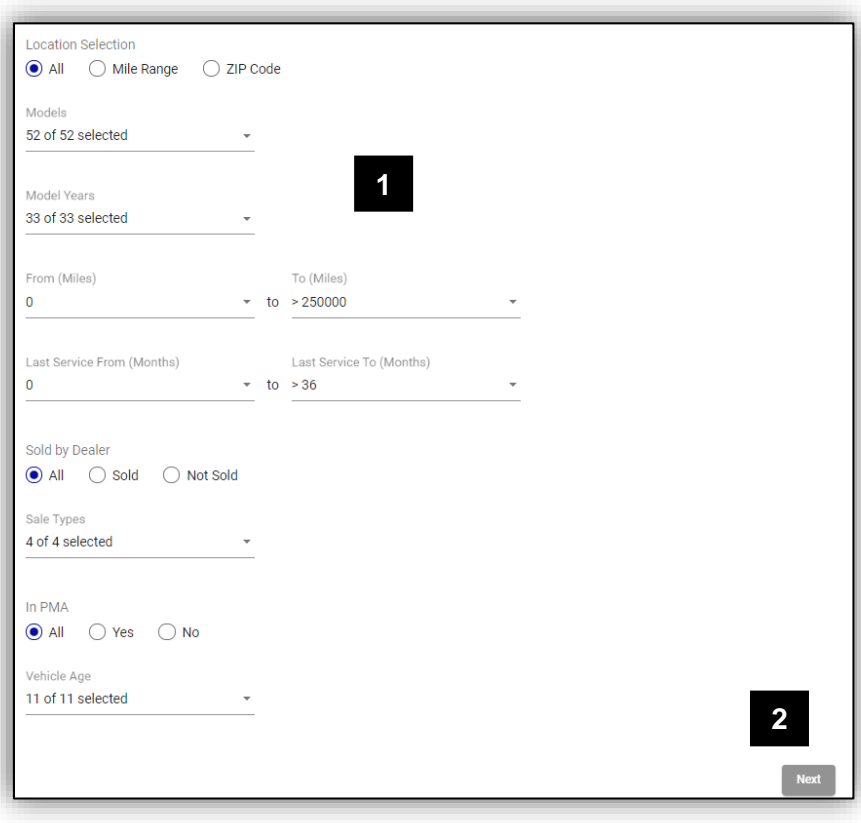

QUICK REFERENCE GUIDE

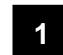

## **Preview Section**

The user is presented with a preview of the contents of the list with list selection results:

- Number of customers with contacts available
- Number of customers without contacts available

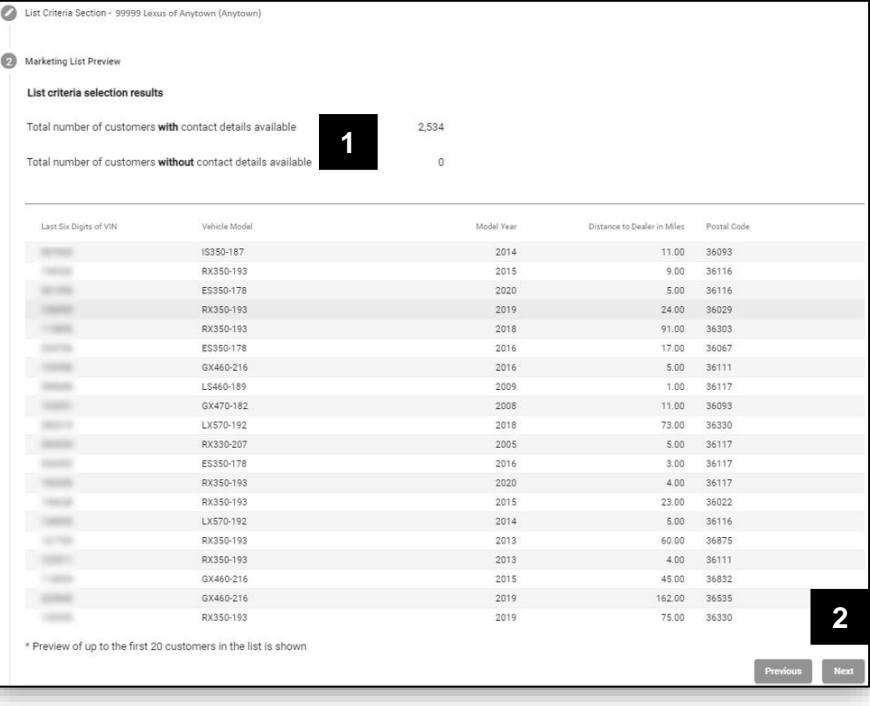

#### **2 Next**

If the user is happy with the preview, they may continue to the next section.

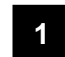

### **Usage Agreement**

The user must read usage agreement and click on Agree to continue.

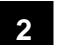

#### **Next**

Once user has read and accepted the agreement, the user can continue to the next section.

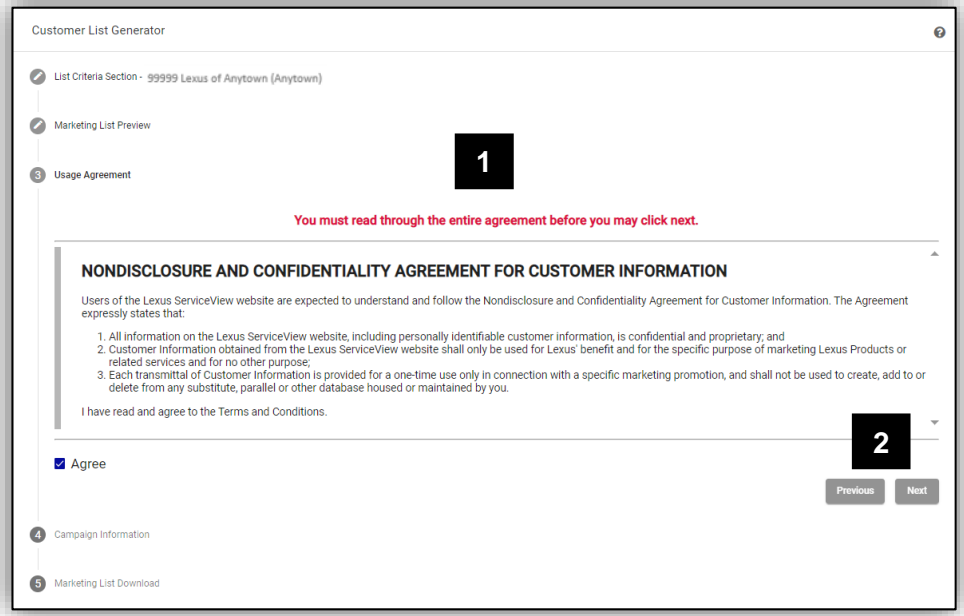

QUICK REFERENCE GUIDE

### **Tracking Campaigns**

The user can toggle the button to the left to disable tracking of the current campaign that they are pulling. By default, the toggle will be set to track the campaign.

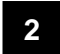

**1**

### **Campaign Information**

If the user chooses to track the campaign, they can fill out the campaign information, including its name, when they would like to start tracking, and when tracking should end. The user is also able to put in the campaign's description for future reference.

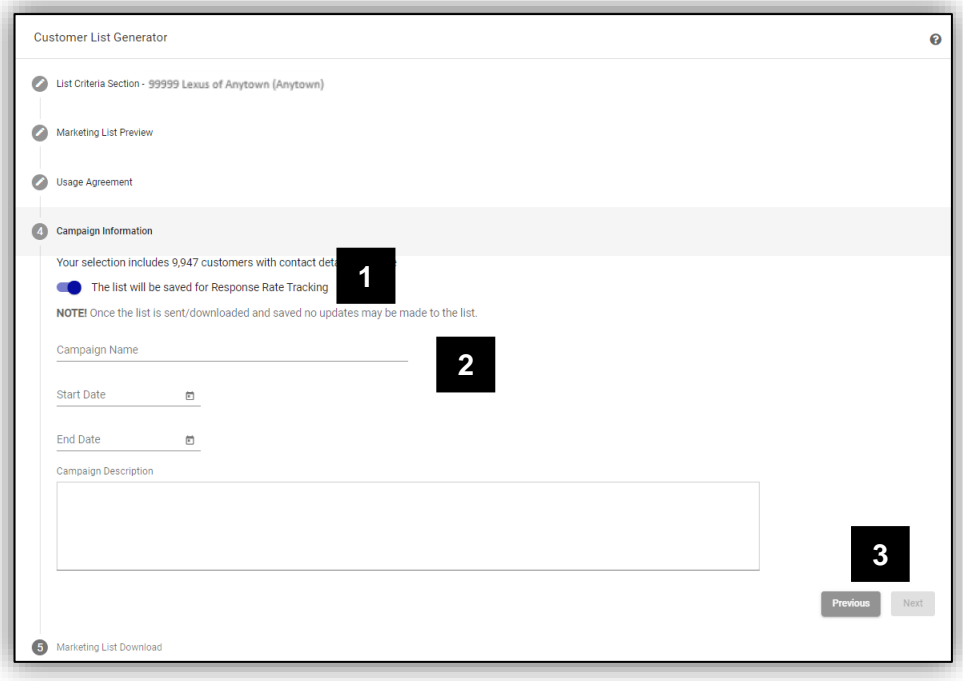

## **Next**

**3**

Once user has filled out the campaign information, or has disabled tracking, the user can continue to the next section.

# **SERVICE**VIEWTM

QUICK REFERENCE GUIDE

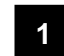

## **Download or Send**

The user has the option to download the list or send to Marketing Agency.

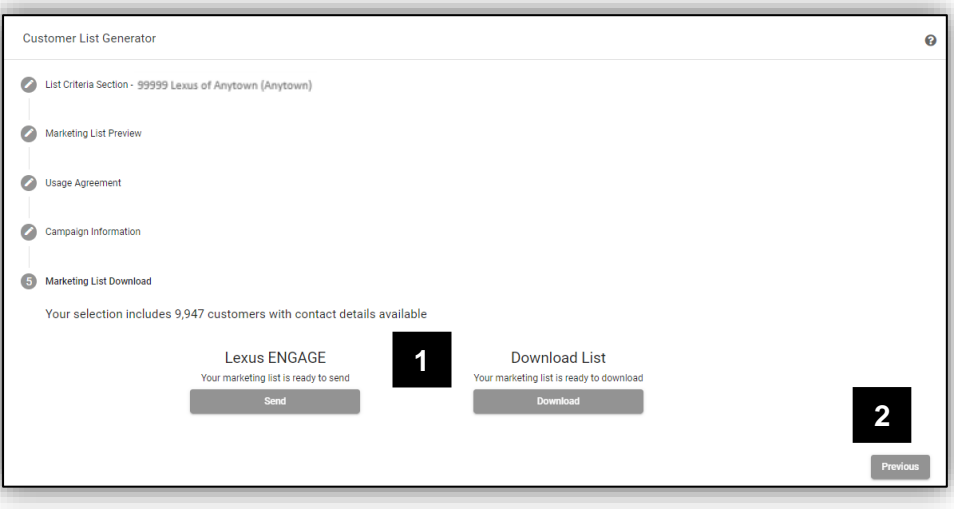

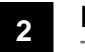

### **Previous**

The user has the ability to go back to previous section.